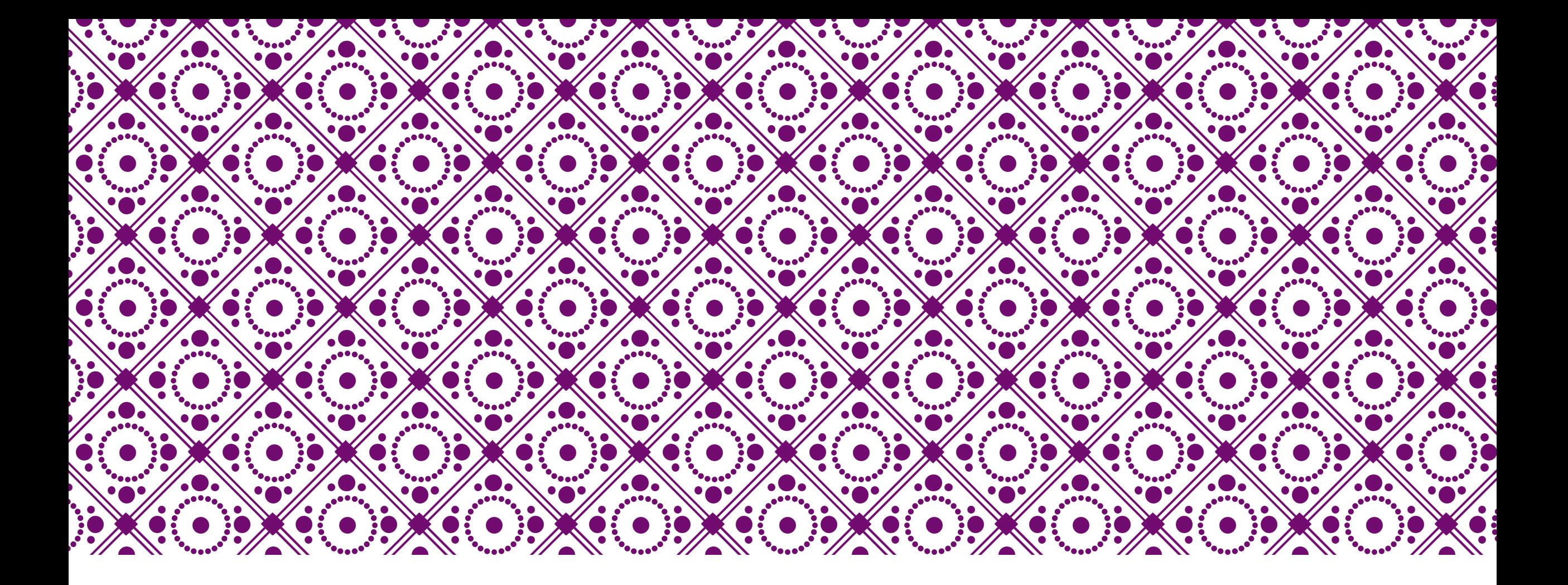

### MICROSOFT TEAMS使用說明

目錄

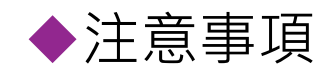

#### Microsoft Teams下載與安裝

◆Office365登入

建立預約會議(課程)、立即開會

#### 介面功能說明

下載錄影檔案、出席名單

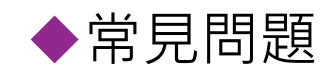

### 注意事項

- 1. 電腦版可選擇網頁執行或下載Microsoft Teams應用程式參與視訊活動。
- 2. 系統無使用時間限制,人數上限是每次不得超過250人。
- 3. 建議視訊活動進行時,參與學生端先關閉麥克風,以免產生回音與干擾。
- 1. 同一空間內若有2個以上裝置進入同一視訊活動,必須間隔2-3公尺以上,避免互相 干擾。若必須在同空間使用,建議使用耳麥,效果較好。
- 5. 使用裝置必須具備收音用的麥克風與輸出音效的喇叭或耳機,視訊鏡頭依個人需求。
- 6. 建議暫時不使用白板功能,除學生無法觀看外,錄製檔案時也無法錄製白板功能。
- 7. 正確出席資訊建議請參與者於聊天室留言簽到為主,出席報告作為參考。

8. 學生可以來賓身分登入。

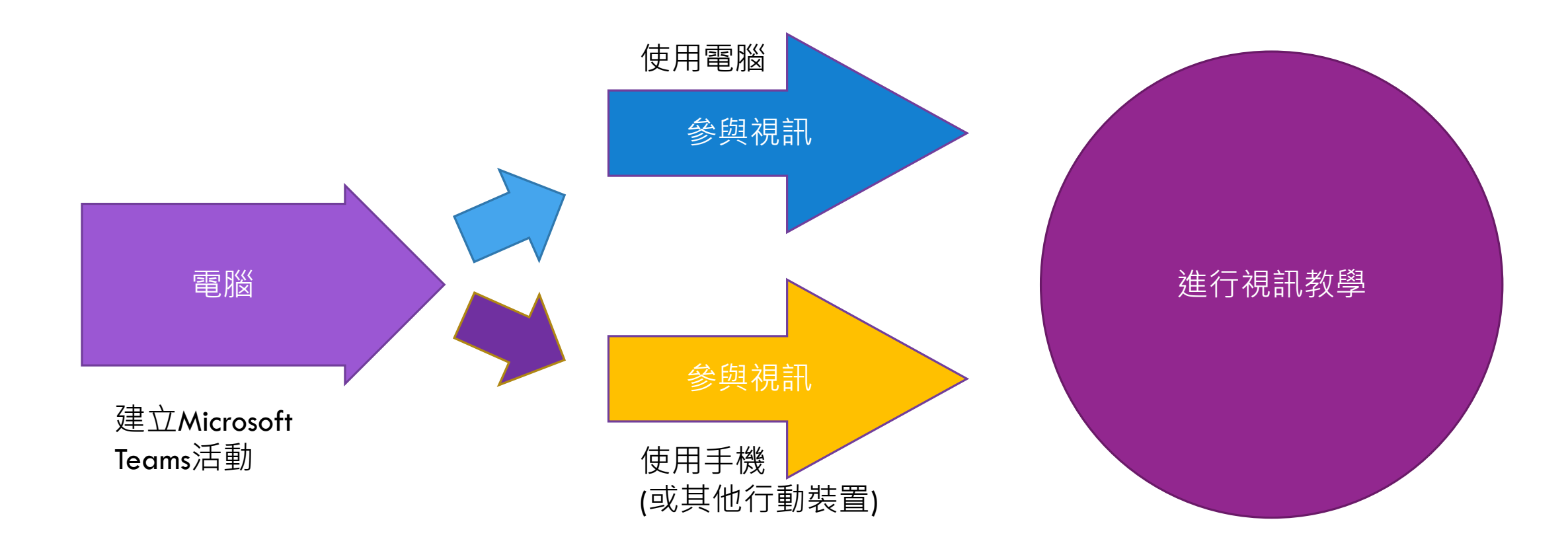

# MICROSOFT TEAMS 下載

Microsoft Teams下載網址:

[https://www.microsoft.com](https://www.microsoft.com/zh-tw/microsoft-teams/download-app) /zh-tw/microsoftteams/download-app

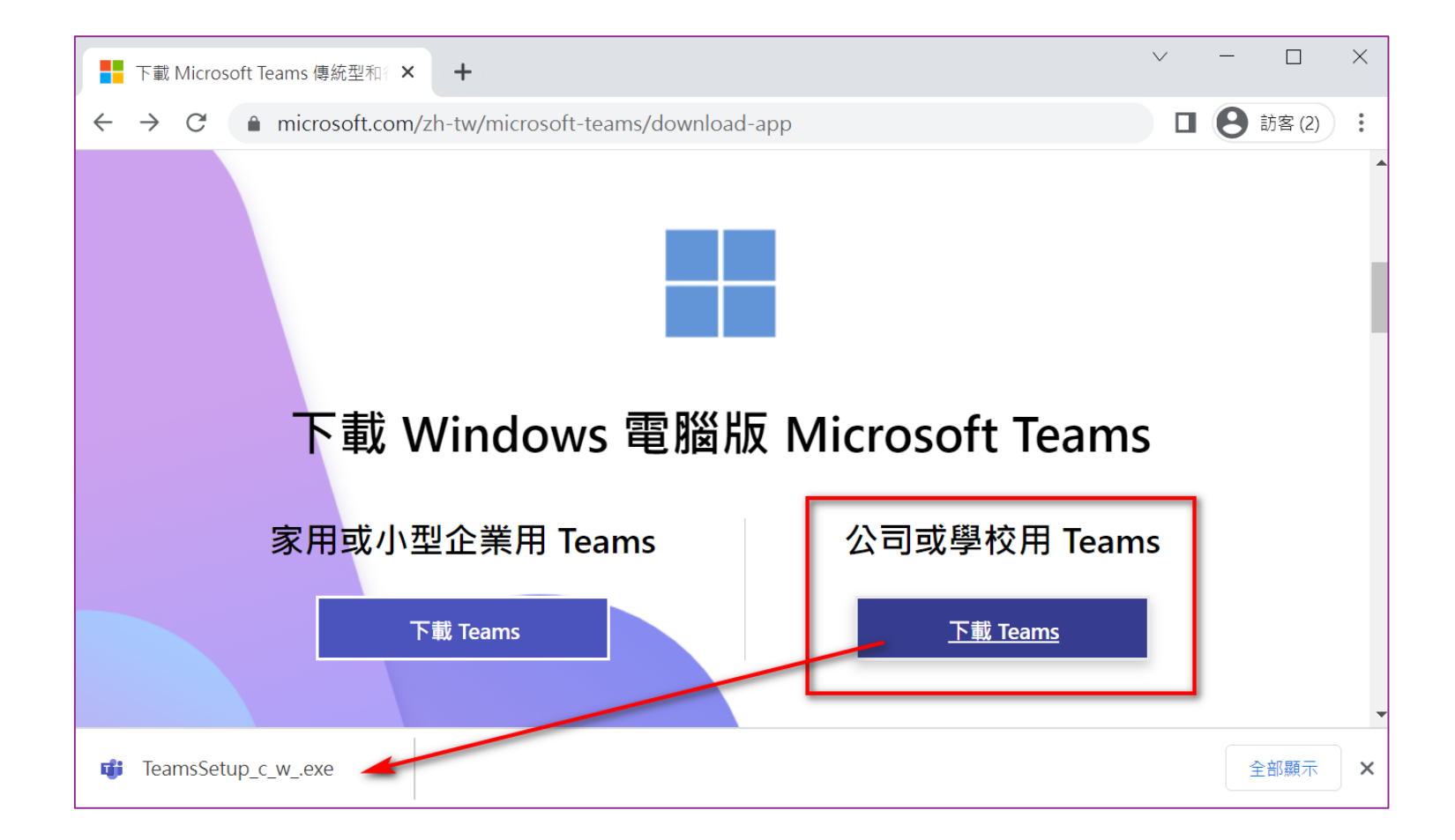

### MICROSOFT TEAMS安裝

#### 至下載區「以系統管理員身分執行」進行安裝Microsoft Teams, 安裝完成跳出 開始使用畫面。

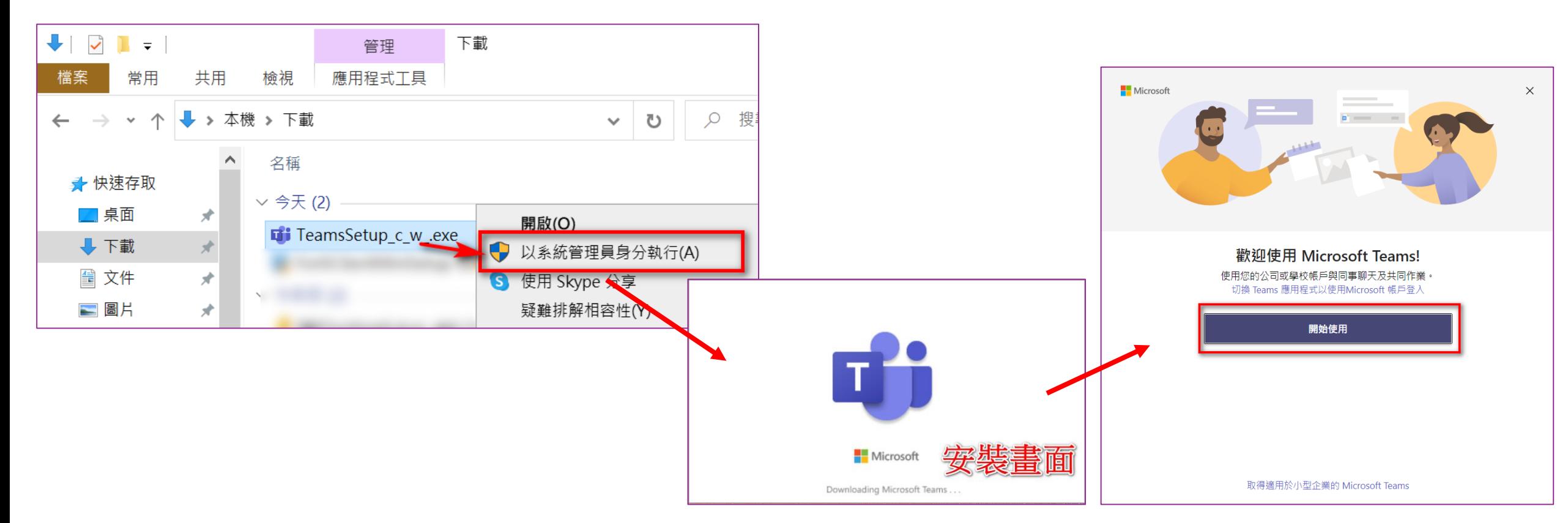

### OFFICE365 $\frac{28}{5} \lambda$

開始使用,輸入帳號(學校信箱 \_\_\_\_\_\_@must.edu.tw)、密碼(Office365設定密碼)。 第一次使用Office365請先註冊,註冊方式請參考網址: <https://admin.must.edu.tw/news/page.aspx?UnitID=74&id=70>

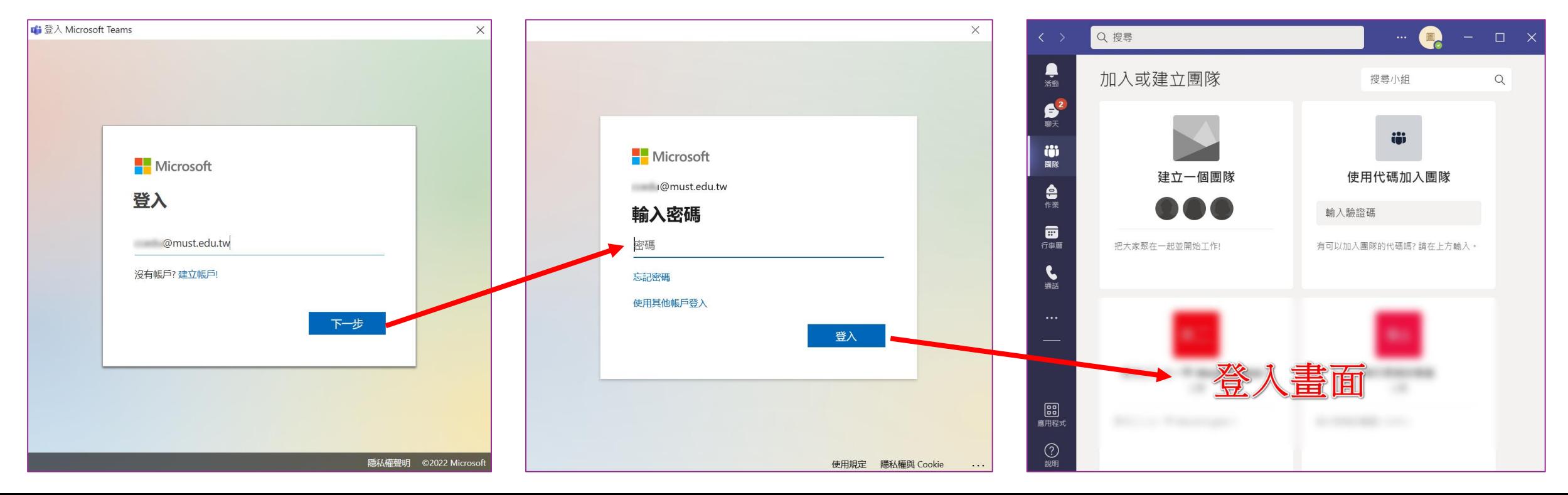

### 建立預約會議(課程)-1/3

選擇左方功能列中的「行事曆」, 進行「+新增會議」。

※未有「行事曆」選項,請電洽技術服務 組分機2542、2543。

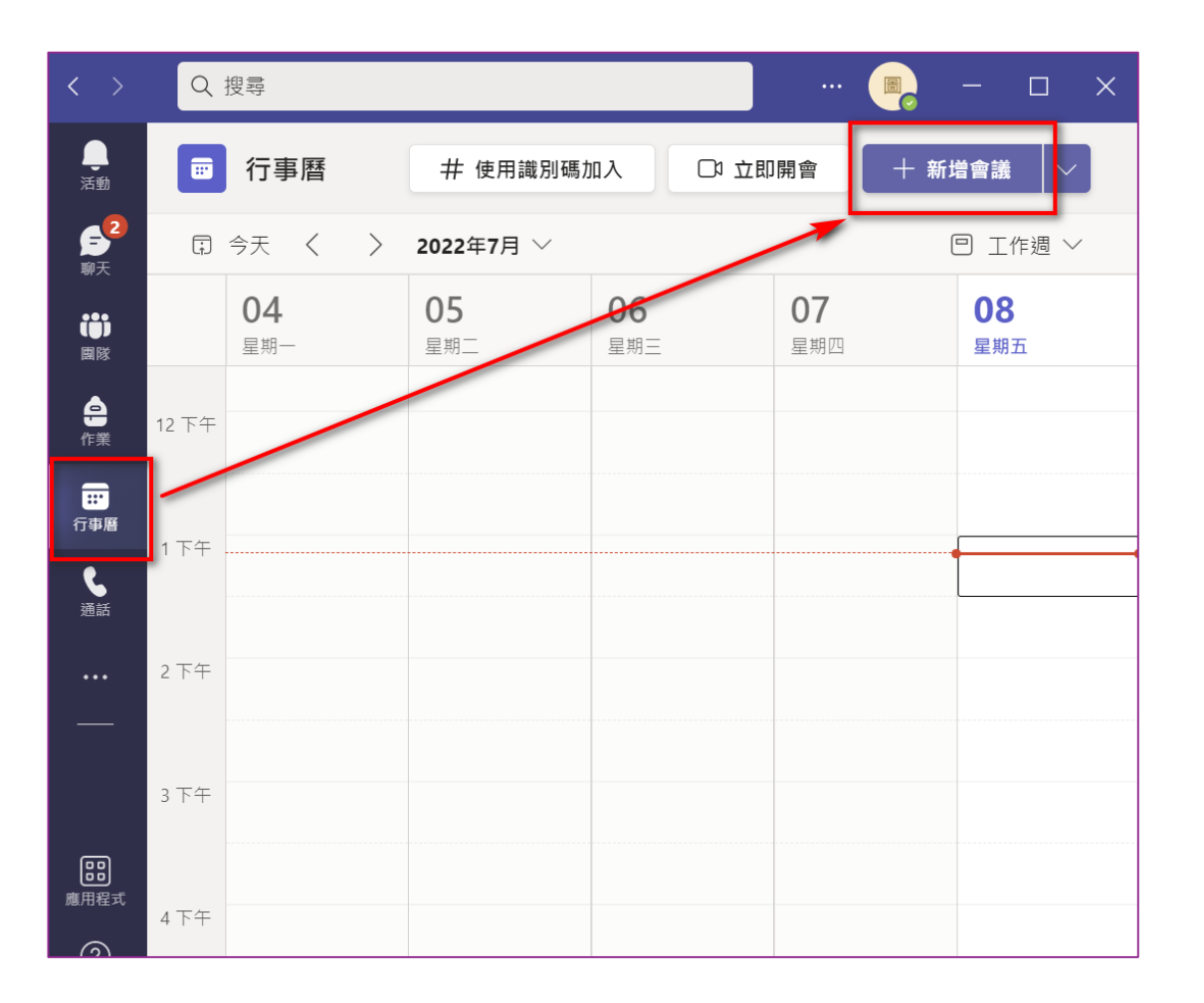

## 建立預約會議(課程)-2/3

輸入以下內容: 會議(課程)名稱 出席者:至少新增一位組織內人 員( $\qquad \qquad \textcircled{a}$ must.edu.tw) 會議(課程)時間 頻道請勿新增內容 完成後「傳送」。 ※新增頻道(團隊)會導致有些功能會無法

使用,如,無法使用聊天室進行留言。

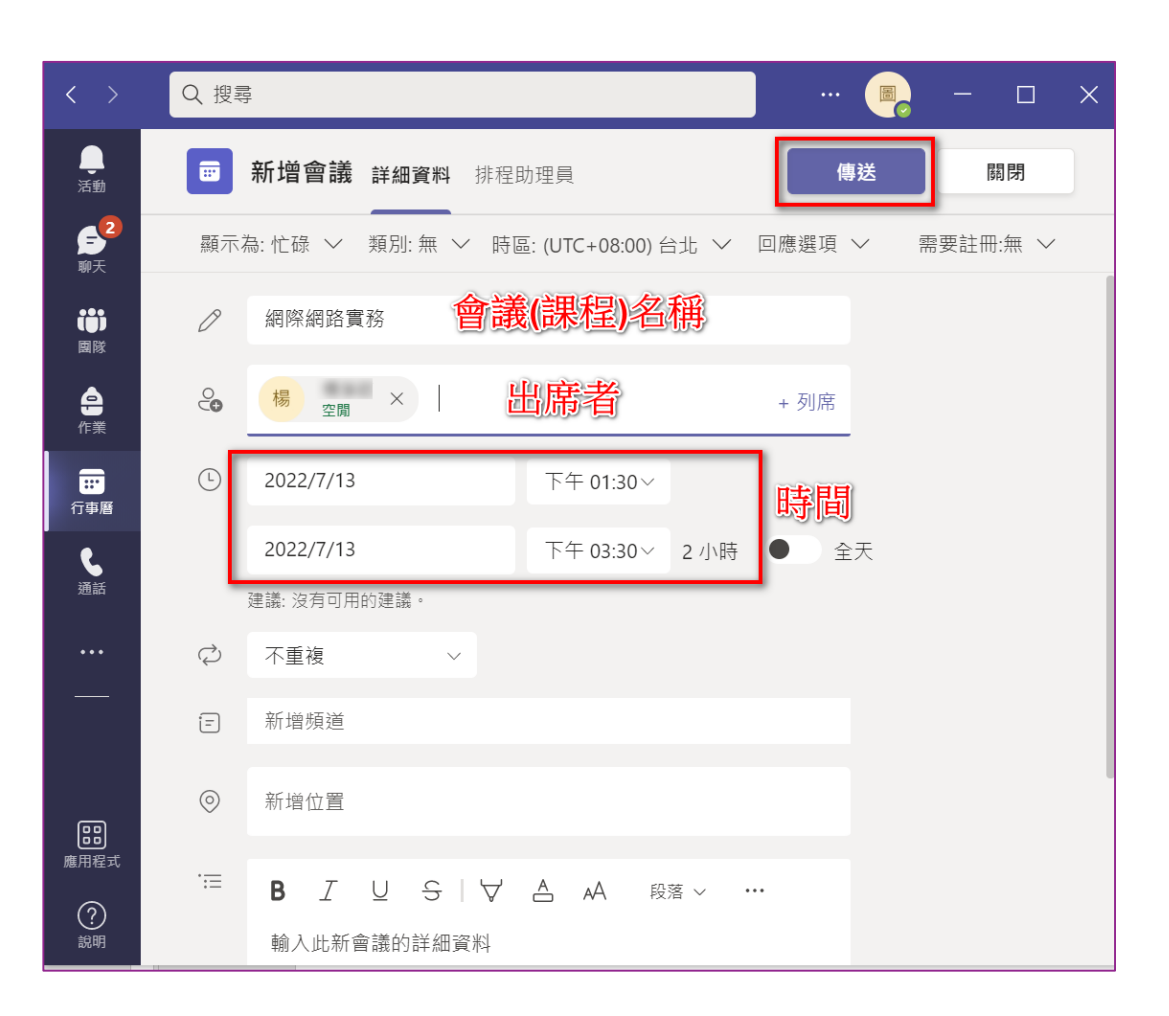

### 建立預約會議(課程)-3/3

點選建立好的會議(課程), 即可看到 相關內容。

加入:開啟視訊會議

●會議連結:可複製連結分享給他人

※未新增出席者,則無法看到「加入」選項。

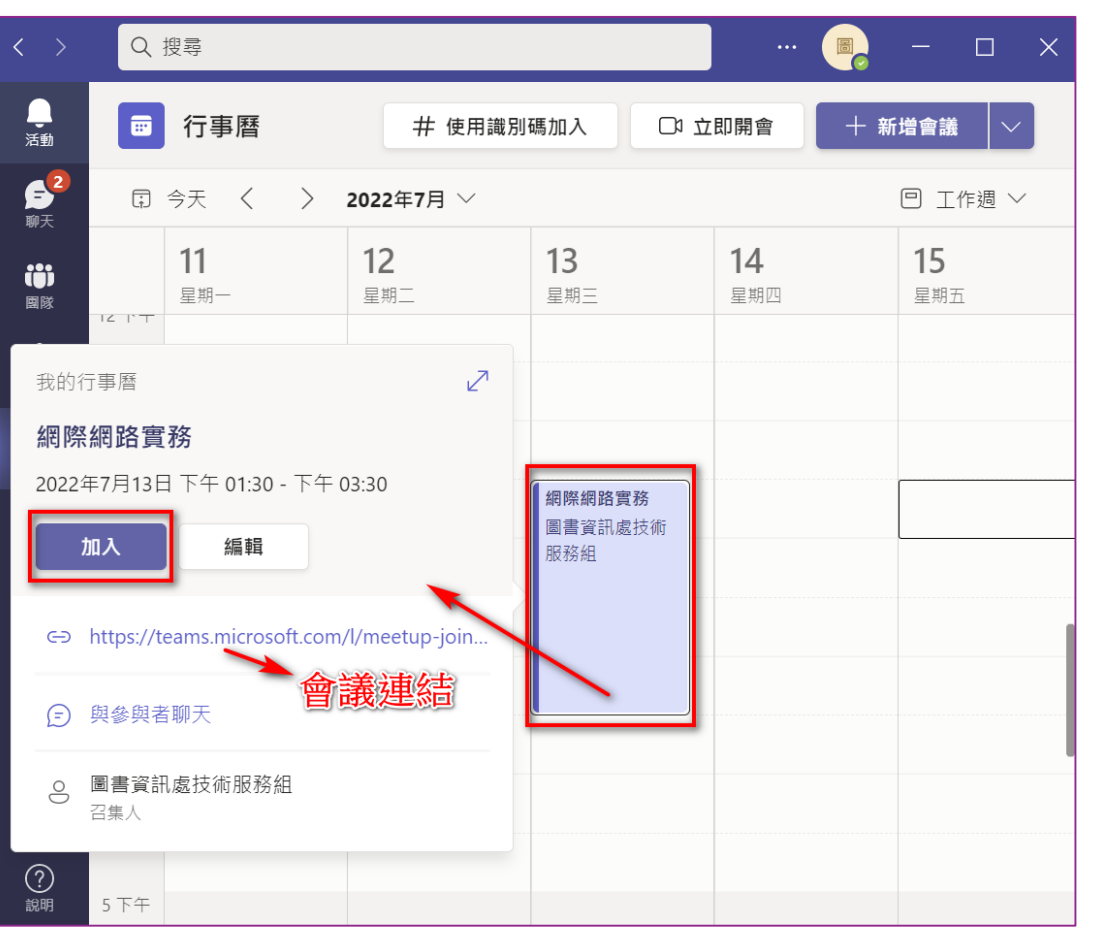

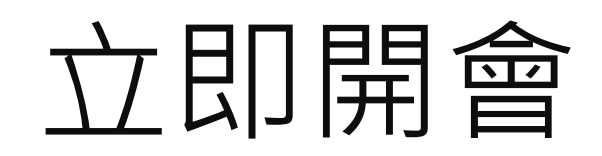

選擇左方功能列中的「行事曆」,進行「立即開會」。 輸入會議名稱,開始會議。 取得共用連結,可複製會議連結分享給他人。

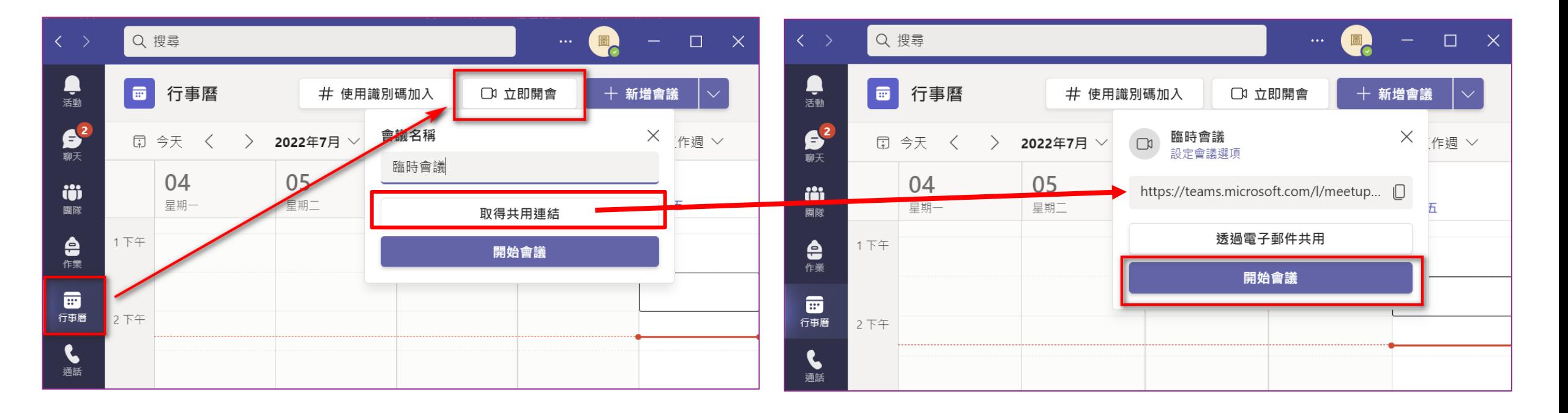

## 介面功能說明

### 進入視訊前的基本設定(鏡頭、麥克風測試),立即加入。

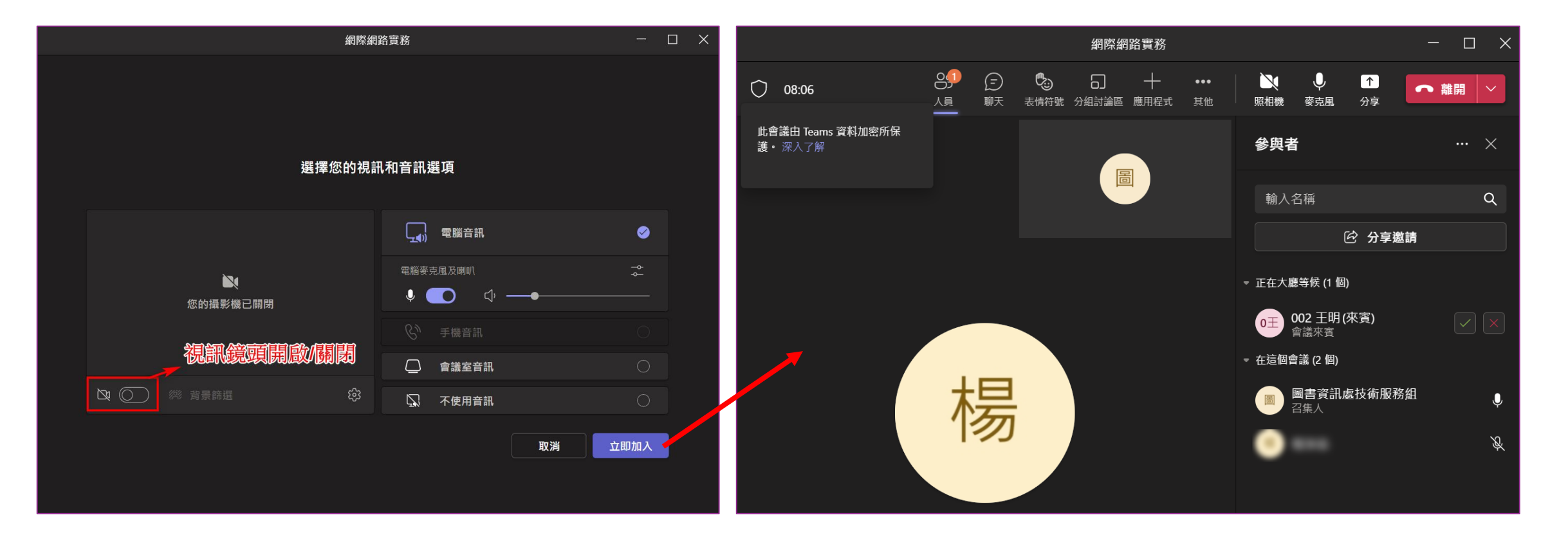

### 介面功能說明-人員、聊天

人員:可查看目前進入會議的人員 聊天:可查看進入會議後的聊天紀錄

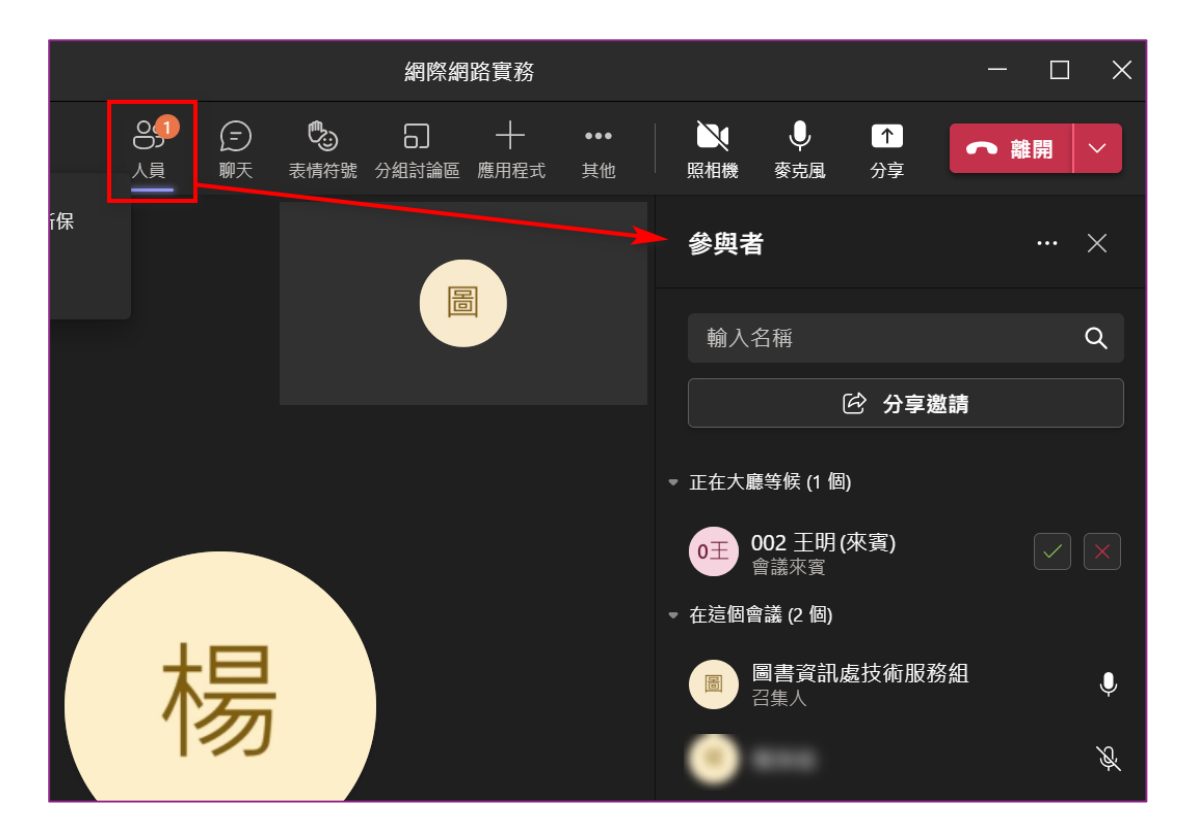

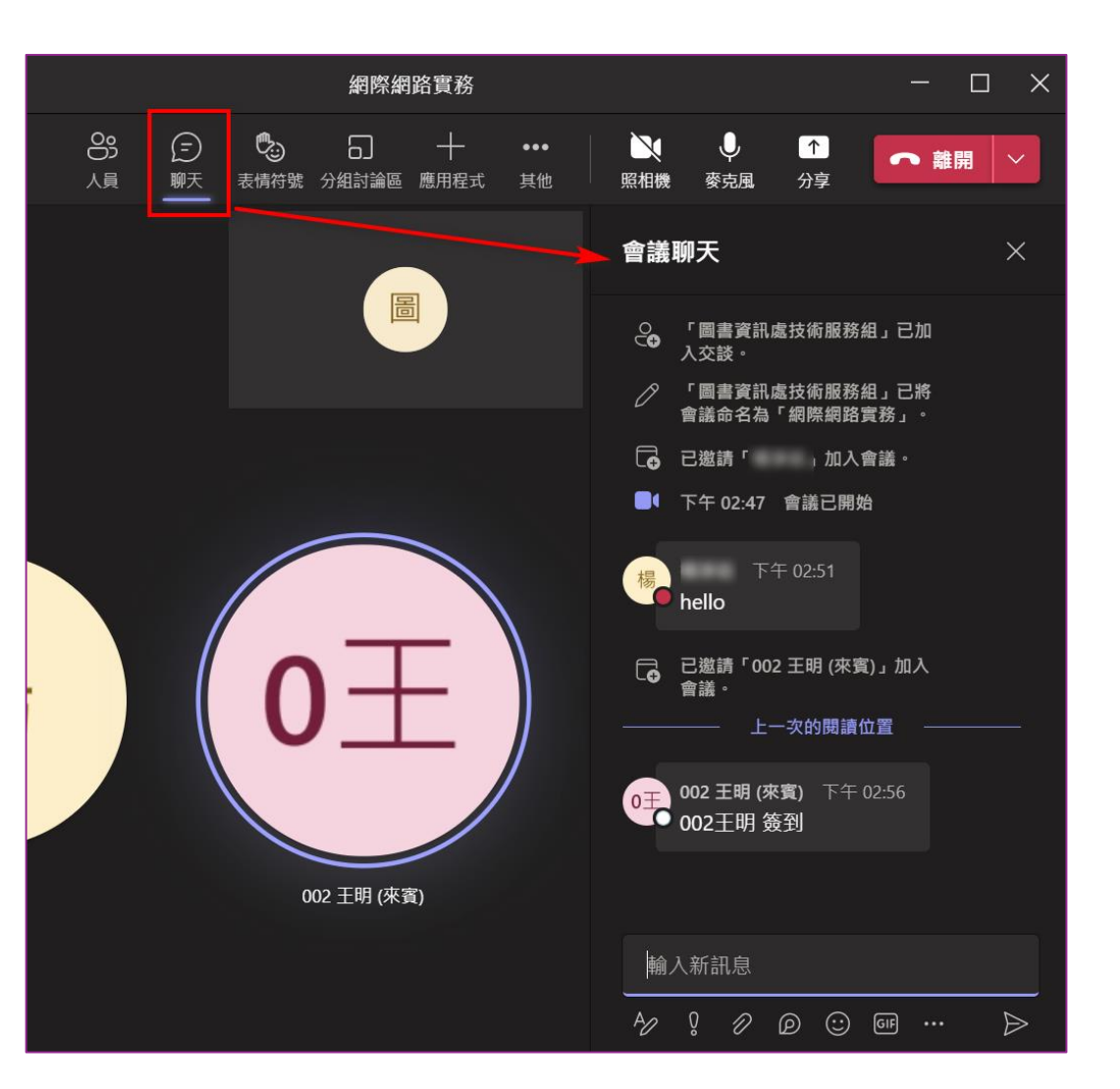

### 介面功能說明-分享畫面1/2

照相機、麥克風可自行開啟/關閉。 分享畫面:

- ●螢幕:分享整個螢幕畫面。
- ●視窗:分享目前其中一個已開啟的 檔案畫面(PDF、ppt、分頁…)。

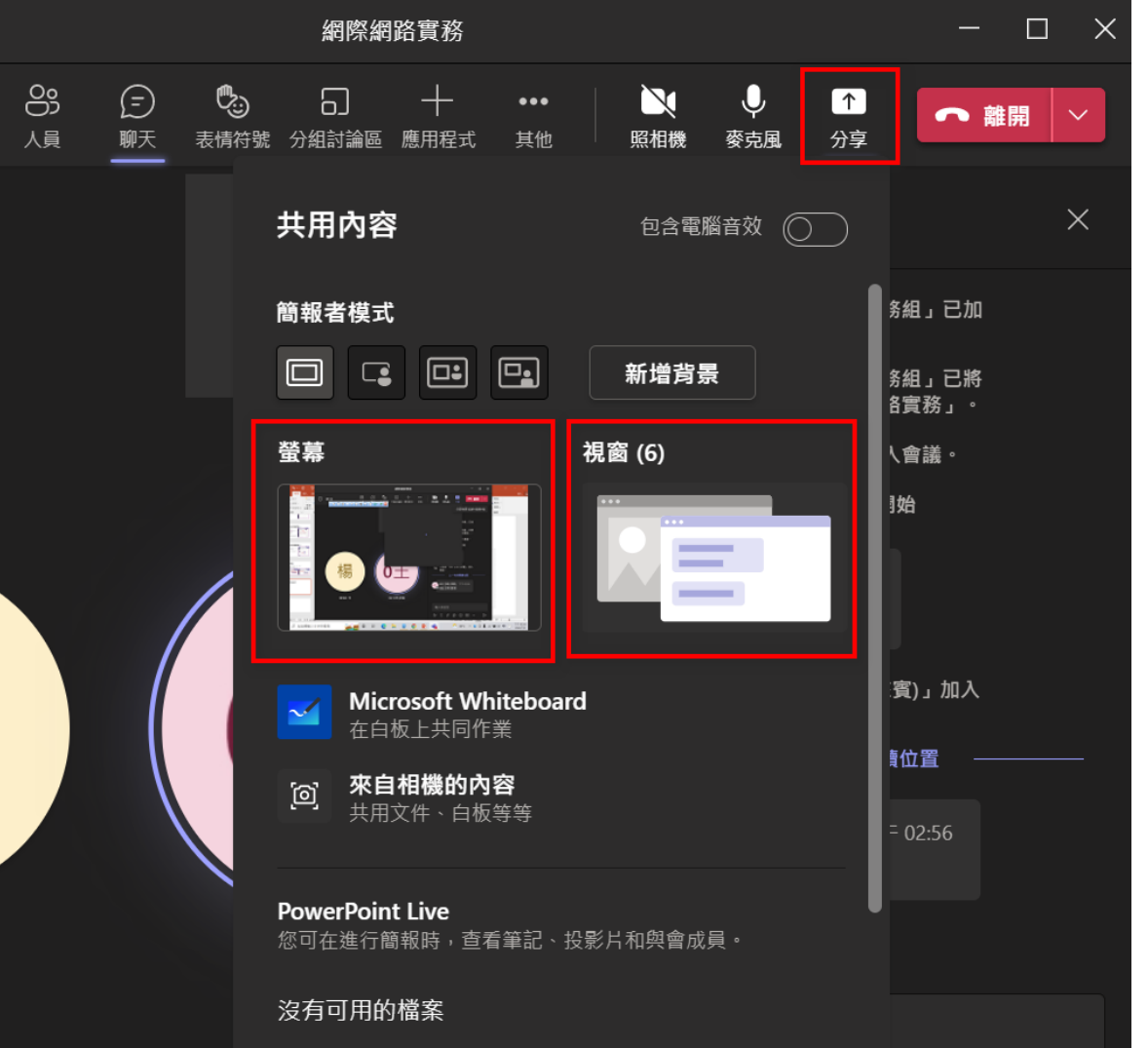

### 介面功能說明-分享畫面2/2

分享書面後,螢幕上方會出現簡報功能列。

停止簡報:結束分享畫面。

電腦音效:播放影片及音檔須開啟此功能,參與者才會聽到影片及音檔聲音。

#### ※應用程式才可調整電腦音效,如須播放影片請使用應用程式,網頁版無法播放影片聲音。

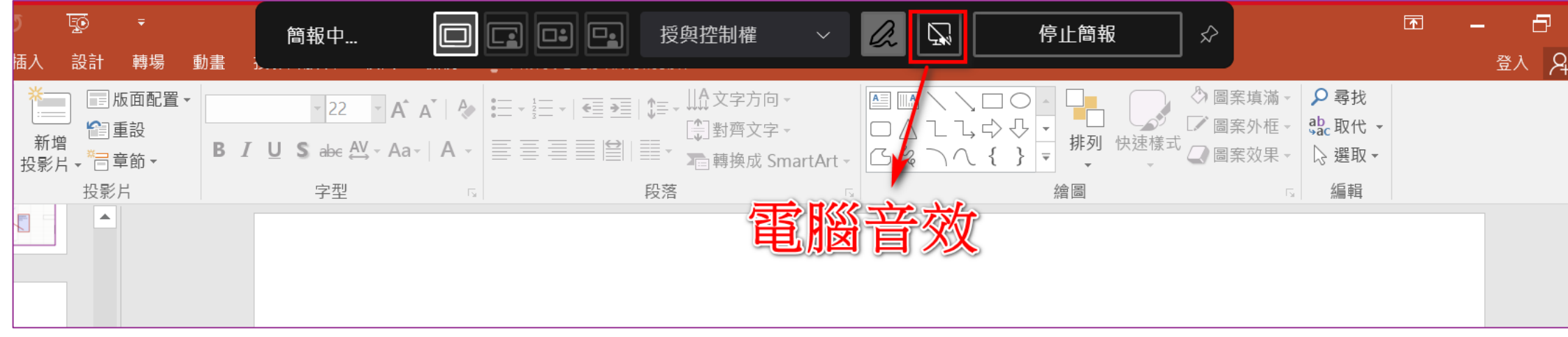

### 介面功能說明-錄影

開始錄製:「其他」中「開始錄製」。錄製中會於上方顯示正在錄製訊息。 結束錄製:「其他」中「停止錄製」。

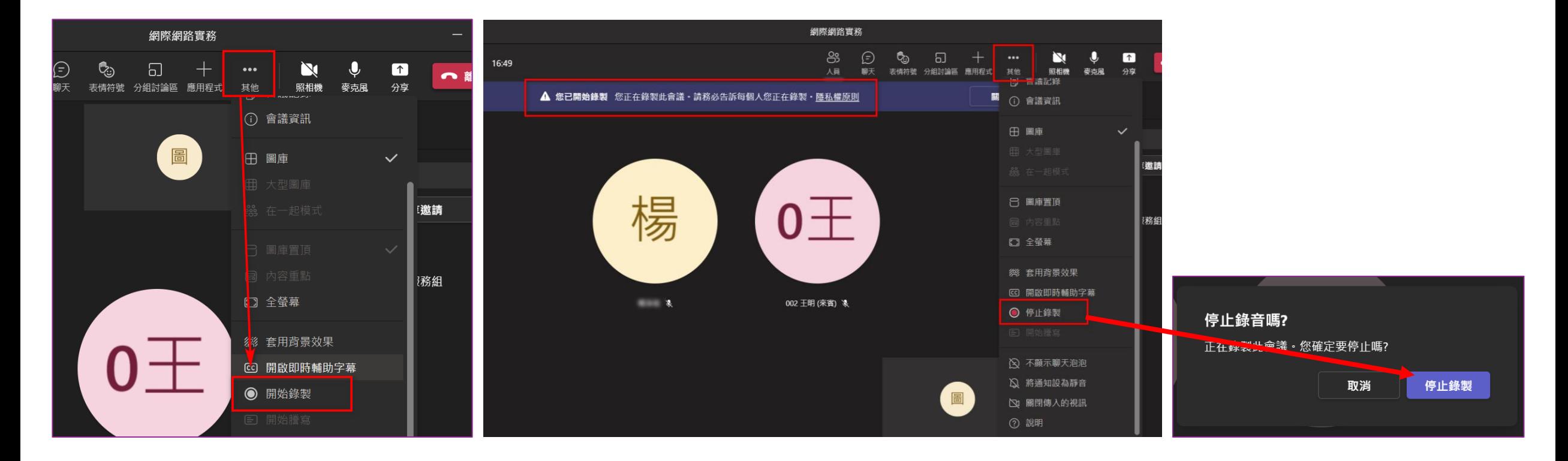

### 介面功能說明-會議選項

會議選項未進行調整,來賓登入須手動允取加入。若將【誰無需先在大廳等候? 選擇「所有人」】,大家可直接進入會議。

※將【誰可以簡報?選擇「僅自己與共同召集人」】,可防止學生分享畫面影響目前上課老師分 享的畫面,以及避免學生將其他同學踢出課程的狀況。

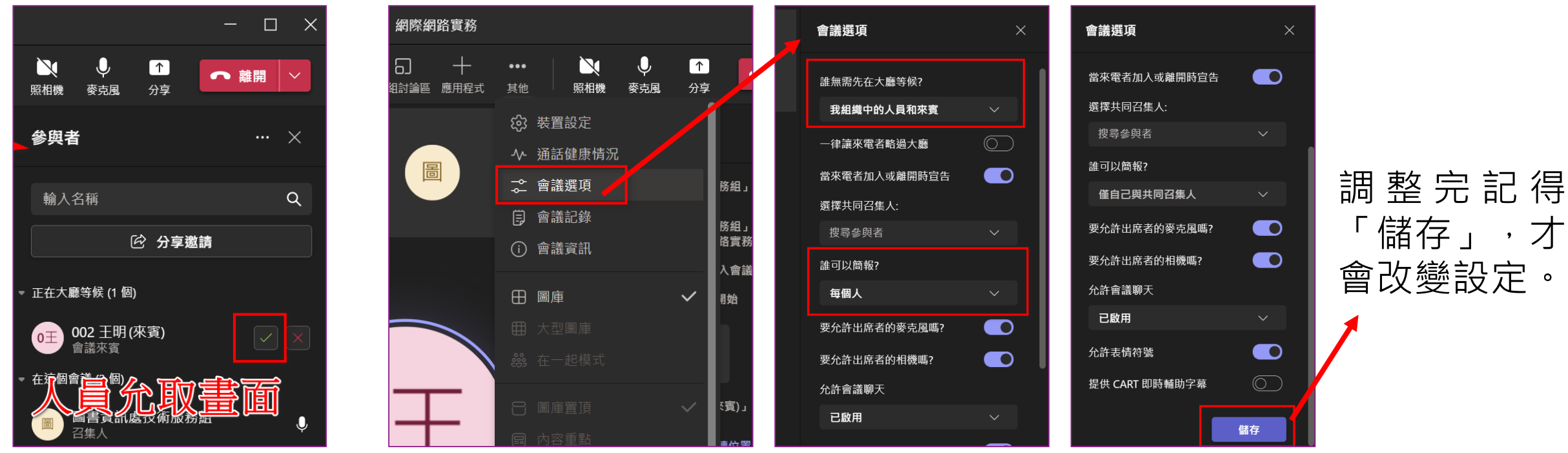

### 介面功能說明-結束會議

建議以「結束會議」離開視訊會議,讓全部人員直接離開會議。

若直接「離開」只有老師自己離開,學生還留在會議中。如有錄製影片,請於 離開前停止錄製,避免沒有影片出現的問題。

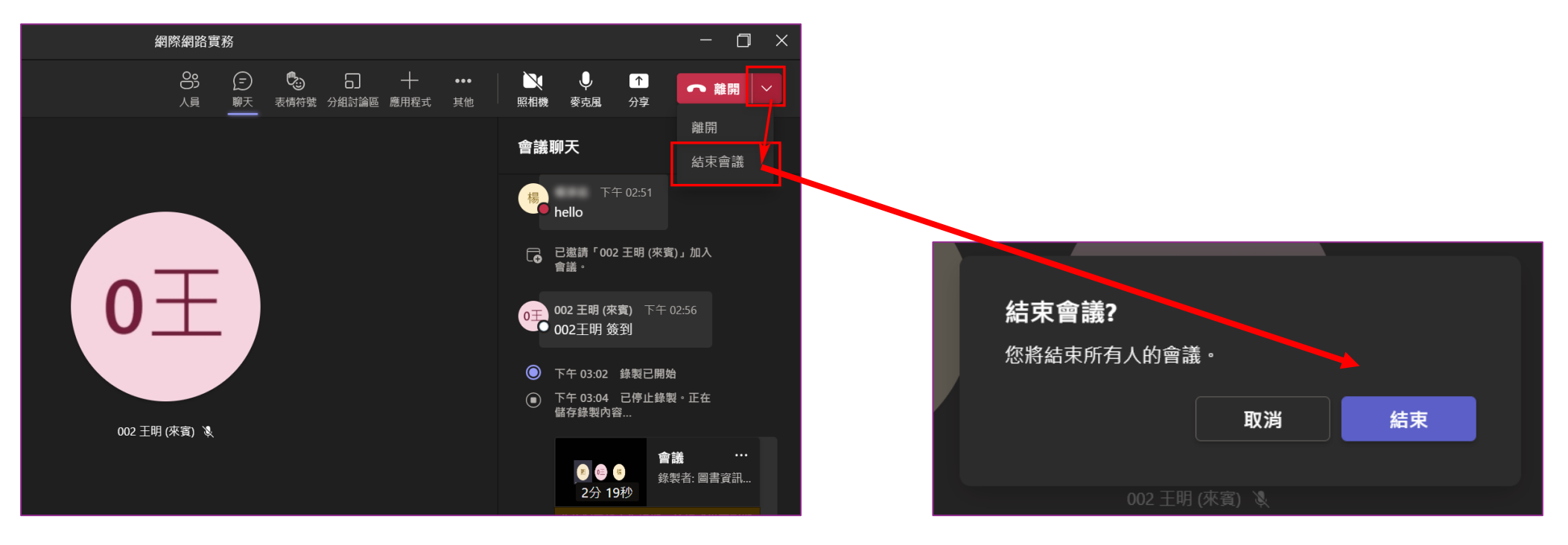

### 下載錄影檔案、出席報告

有錄製影片及正常停止錄製,可於「聊天」查看最近會議紀錄,選擇會議(課程) 會出現錄製影片(只保留20天)及出席報告(依上頁步驟選擇**結束會議**後才會出 現), 正確出席資訊建議請參與者於聊天室留言簽到為主, 出席報告作為參考。

會議錄製內容到期日

使用 [資訊] 按鈕延長到期日·

會議錄製內容會在一段時間後自動刪除。但您可以

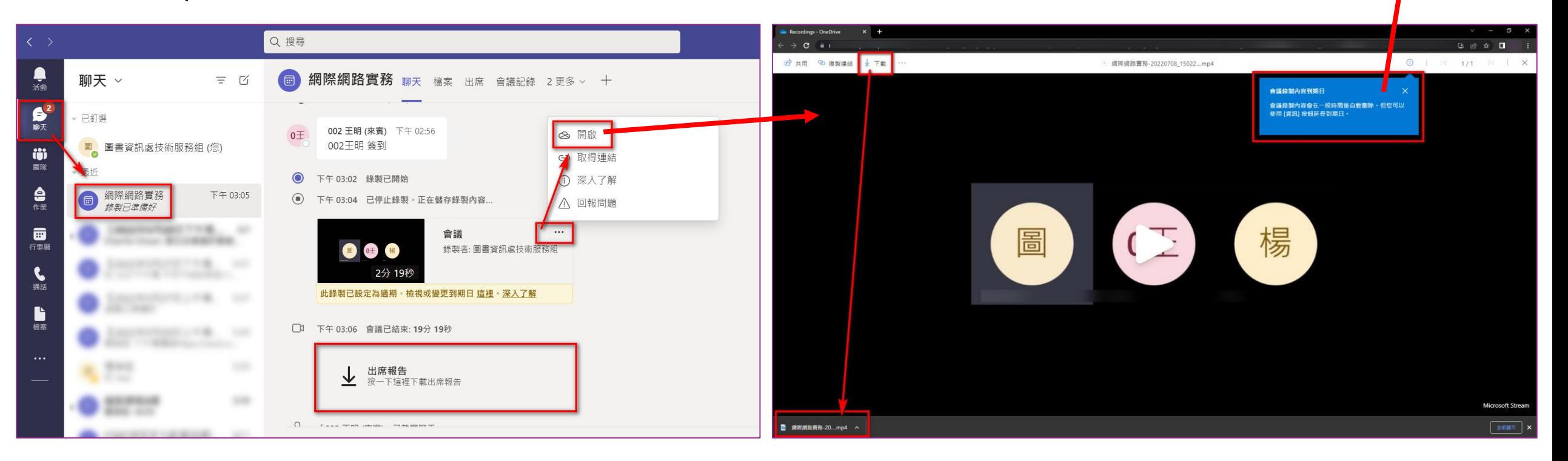

### 常見問題-1/2

- 問題一:沒有行事曆選項
	- 回答:請電洽技術服務組分機2542、2543。
- 問題二:來賓無法使用聊天室
	- 回答:勿於團隊建立會議(課程)視訊,請於行事曆中建立。
- 問題三:行事曆建立會議沒看到連結
	- 回答:新增會議須加入一位出席者(組織內人員@must.edu.tw)。
- 問題四:無法播放影片聲音
	- 回答:只有應用程式才可調整電腦音效,如須播放影片請使用應用程式,網 頁版無法播放影片聲音。

### 常見問題-2/2

- 問題五:學生被踢出視訊課程或分享畫面問題
	- 回答:至會議選項,將【誰可以簡報?選擇「僅自己與共同召集人」】,可 防止學生分享畫面影響目前上課老師分享的畫面,以及避免學生將其 他同學踢出課程的狀況。
- 問題六:修改自己參與Teams視訊會議的名字
	- 回答:Teams名字與Office365相同,若需修改名字,請電洽技術服務組分機  $2542 \cdot 2543$
- 問題七:出席報告資料缺少
	- 回答:正確出席資訊建議請參與者於聊天室留言簽到為主,出席報告作為參 考。